# //////////////////////////////////////////////// Utiliser un navigateur

Les différents navigateurs web (Microsoft Edge, Mozilla Firefox, Google Chrome, Safari…) présentent globalement les mêmes fonctionnalités.

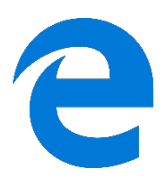

Pour vous familiariser avec l'utilisation d'un navigateur, nous vous proposons d'utiliser dans un premier temps Microsoft Edge, un navigateur fourni par défaut dans votre système Microsoft Windows. Pour démarrer ce logiciel, cliquez sur le menu « *Démarrer* » puis cliquez sur l'icône de « *Microsoft Edge* ».

Une fois l'application lancée, vous arrivez sur la page d'accueil. Cette page peut être différente selon les ordinateurs et peut par ailleurs être modifiée comme nous le verrons ultérieurement.

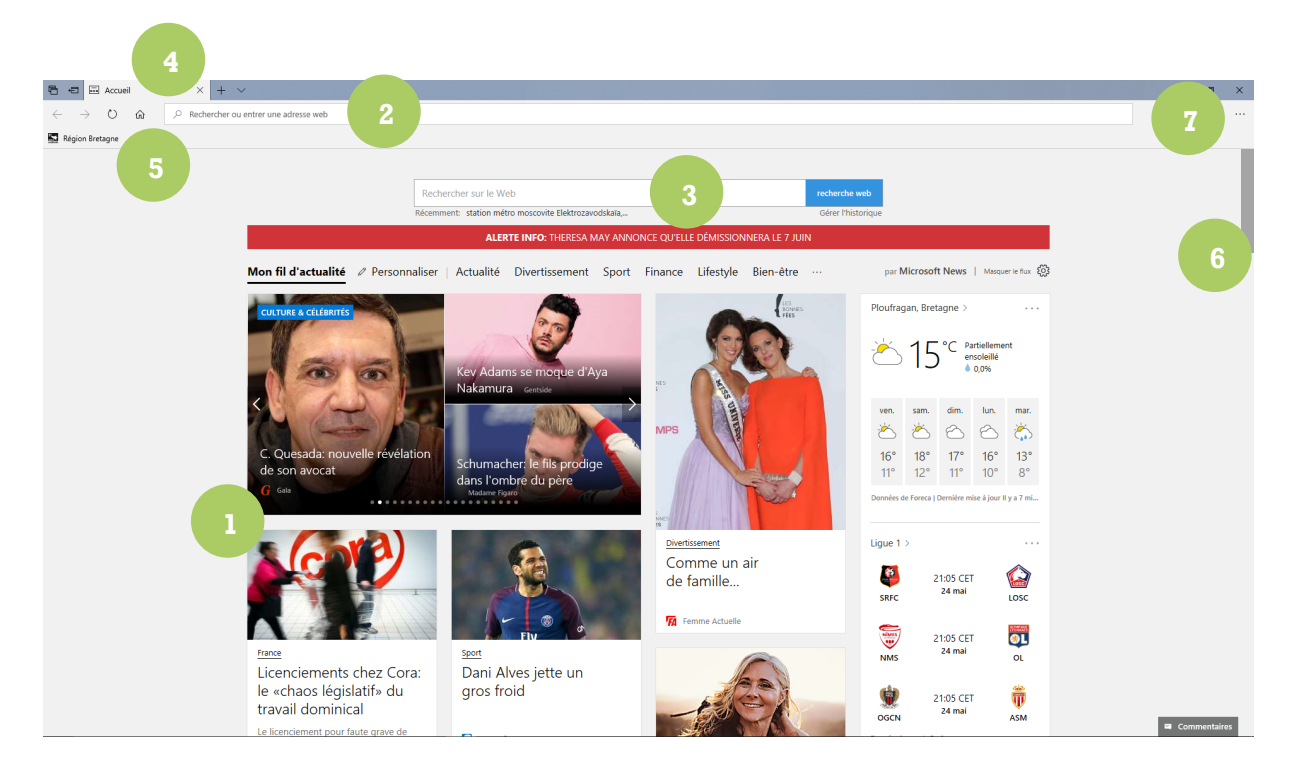

*La fenêtre d'accueil de Microsoft Edge*

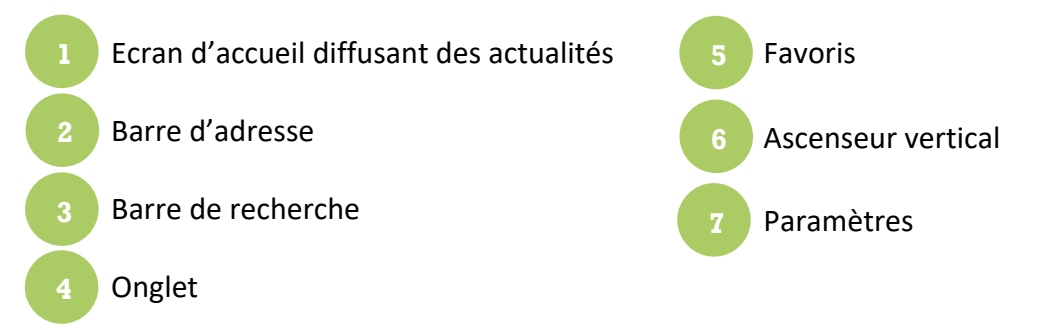

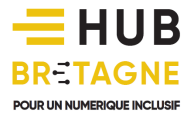

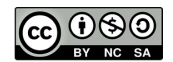

### Accéder à un site à partir d'une adresse connue

Pour vous rendre sur un site web, vous pouvez tout d'abord saisir son adresse URL (Uniform Resource Locator) dans la **barre d'adresse** puis appuyer sur la touche Entrée. Vous arrivez alors directement sur la page d'accueil du site web ciblé où vous pouvez cliquer sur les différents liens pour consulter les différentes pages, articles, galeries d'images, vidéos…

L'adresse URL est la plupart du temps écrite sous cette forme :

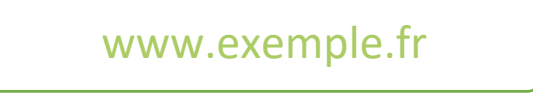

Une adresse URL commence généralement par www (initiales du « World Wide Web » inventé par Tim Berners Lee) et se termine par une extension. En France, l'extension .fr est la plus courante. Vous retrouverez aussi :

.com pour les entreprises (company en anglais) .org pour les associations (organization en anglais)

Chaque Pays possède sa propre extension : .it pour l'Italie, .es pour l'Espagne, .de pour l'Allemagne… Certaines régions offrent même la possibilité d'utiliser une extension spécifique (.bzh pour la Bretagne).

Une URL ne possède ni accents, ni majuscules, ni caractères spéciaux, ni espaces. Les seuls caractères autorisés sont les chiffres, les lettres, le point, le tiret (-) et le tiret bas ().

*Par exemple, pour vous rendre sur le site de la région Bretagne :* 

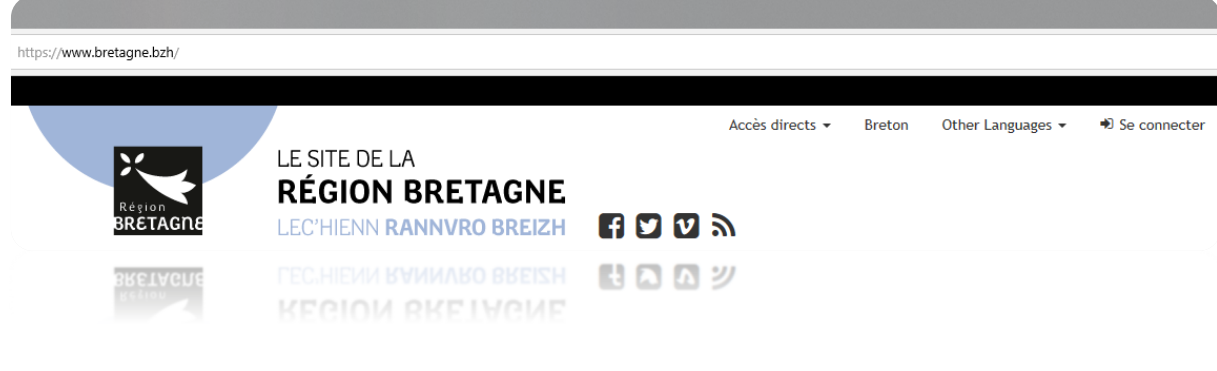

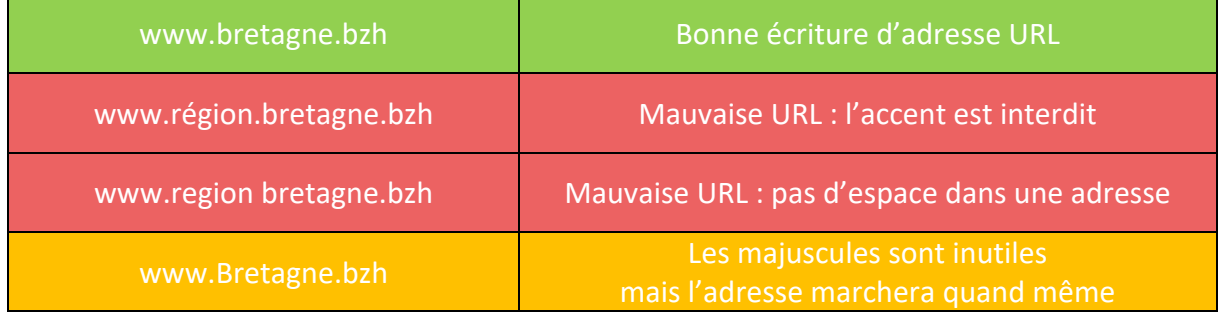

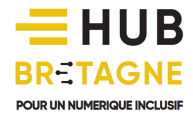

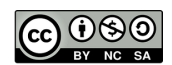

### Et le « http:// » ? De quoi s'agit-il ?

Toute site web dispose d'un préfixe « http ». Ce préfixe signifiant « Hypertext Protocol » indique au navigateur web que le chemin du site se trouve sur le web (et non sur le disque dur, sans quoi, il serait remplacé par C:// par exemple). De nos jours, de nombreux sites présentent un préfixe « https:// ». Celui-ci signifie que l'accès au site web est sécurisé et limite les risques de piratage (notamment pour la consultation de vos comptes en ligne sur un site d'une banque par exemple).

Il n'est aujourd'hui plus nécessaire de taper les préfixes http:// et les www. présents dans les adresses. Votre navigateur les rajoutera automatiquement. Tapez simplement le nom du site et son extension.

Les adresses URL sont souvent communiquées via un support papier (prospectus, affiches, journaux…), via un écran (télévision, mails…) ou encore via la radio ou même le bouche à oreilles…

### Faire une recherche sur Internet dans la barre de recherche ou dans la barre d'adresse

Si vous ne connaissez pas l'adresse exacte du site que vous recherchez, vous pouvez aussi lancer une recherche à l'aide de mots-clés ou d'expressions dans la barre de recherche. Cette même fonctionnalité existe désormais également dans la barre d'adresse.

Ainsi, si vous ne tapez pas une adresse URL valide, le navigateur va alors lancer une recherche sur Internet et vous afficher les résultats les plus pertinents. A vous ensuite de cliquer sur le lien qui vous intéresse. Si vous avez déjà visité le site par le passé, le navigateur vous le proposera automatiquement dans une liste. Cela vous évitera de retaper à chaque fois l'adresse entière.

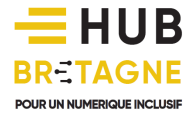

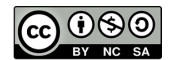

#### Les liens hypertextes

Une fois arrivé sur un site, vous allez trouver des informations sous forme de textes, d'images ou même de vidéos (ou d'animations). Déplacez votre souris sur les informations qui vous intéressent, si votre curseur devient une main, c'est que vous vous trouvez sur un lien, cliquez pour obtenir des informations supplémentaires.

### *Curseur Lien*

Les liens peuvent s'afficher sous différentes formes : texte, bouton, image…

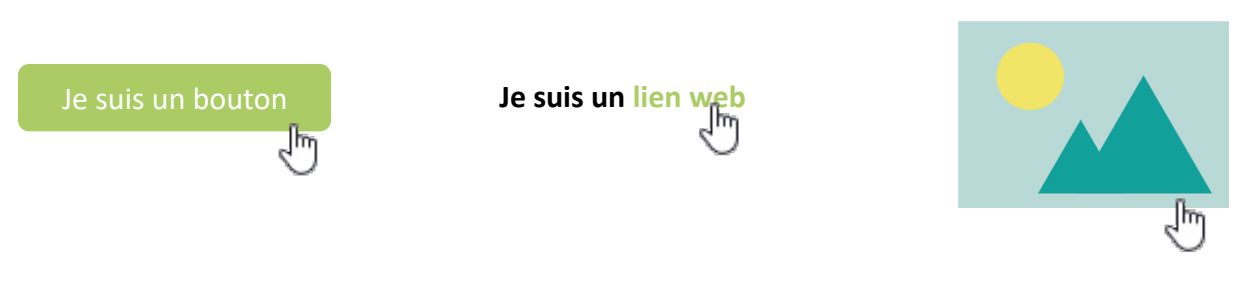

#### La flèche « Précédent » et « Suivant »

Lorsque vous naviguer sur un site web, vous pouvez à tout moment, revenir sur la page précédente en cliquant sur le bouton Précédent (en haut à gauche de la fenêtre). Une fois revenu en arrière, vous pouvez repartir dans l'autre sens (si vous êtes revenu trop loin par exemple) en utilisant le bouton suivant.

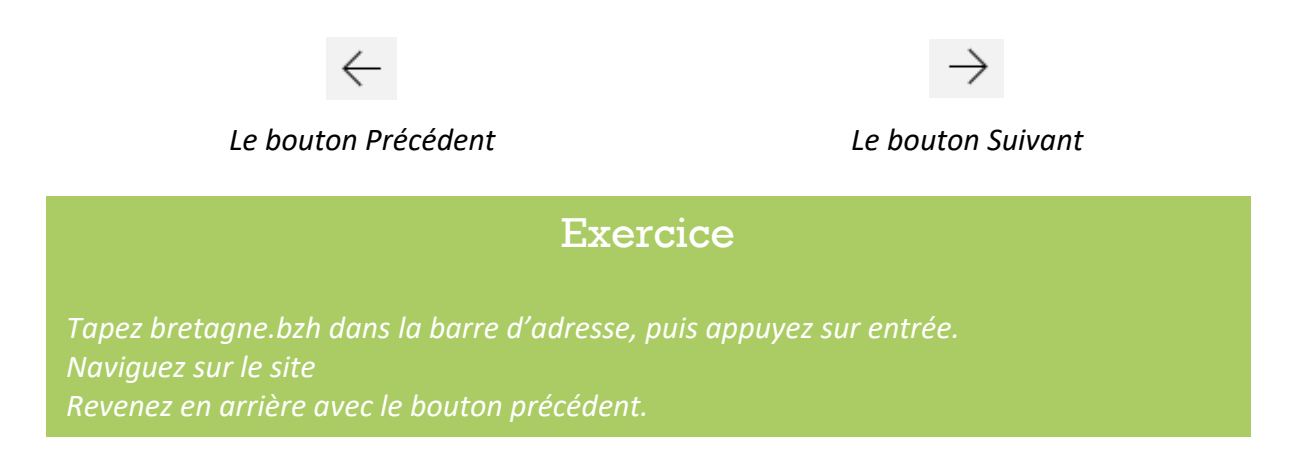

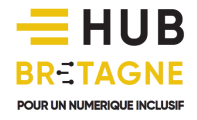

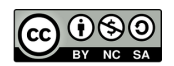

#### Les onglets

Les onglets vous permettent d'ouvrir plusieurs page web à la fois. Vous pouvez ainsi faire une autre recherche sans perdre la première et passer facilement de l'une à l'autre par la suite.

Nous allons voir ici comment ouvrir et fermer un nouvel onglet.

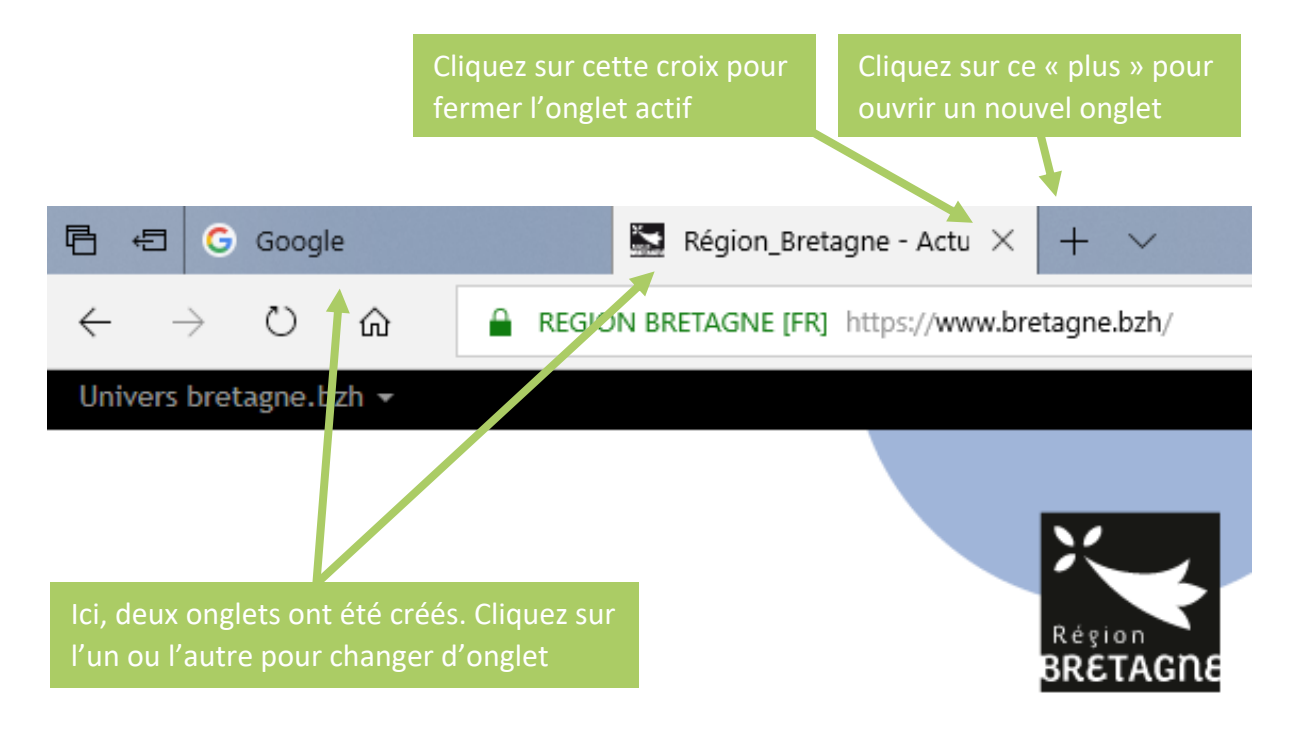

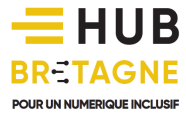

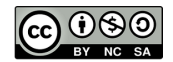

#### Le bouton Accueil

Vous pouvez à tout moment revenir à la page d'accueil de votre navigateur sans avoir à fermer la fenêtre. Pour cela cliquez sur le bouton *Accueil* en haut à droite de la fenêtre

⋒

*Le bouton Accueil*

#### Le bouton accueil n'apparaît pas

Si le bouton d'accueil est toujours présent pour Microsoft Edge et Mozilla Firefox, il n'est en revanche, pas fourni par défaut pour Google Chrome. Pour l'ajouter, cliquez sur le bouton « *Personnaliser et contrôler Google Chrome »* qui se trouve en haut à droite de votre fenêtre ( ). Puis cliquez sur la ligne « *Paramètres »*, enfin cliquez sur le bouton « *Afficher le bouton Accueil ».*

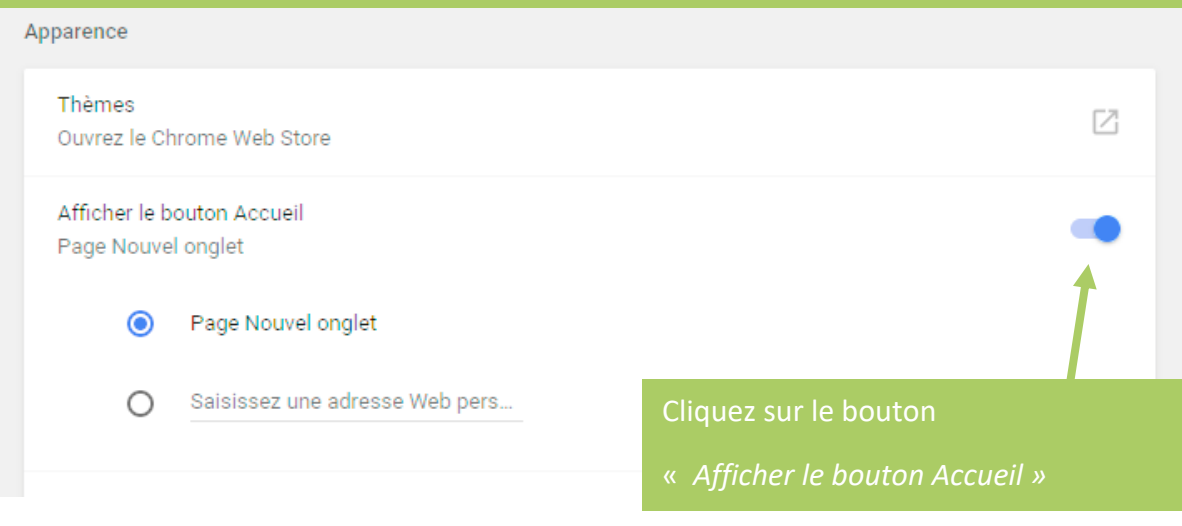

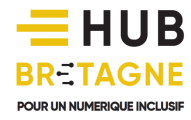

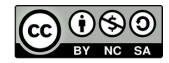

Modifier la page d'accueil

Pour changer votre page d'accueil, vous devez accéder aux paramètres de votre navigateur en cliquant sur le bouton qui se trouve en haut à droite de votre fenêtre. Voici la démarche détaillée pour les trois principaux navigateurs.

Pour *Microsoft Edge*

Cliquez sur le bouton d'accès aux paramètres puis sur « *Paramètres* ». Dans la colonne Paramètres nouvellement apparue, cliquez sur « *Afficher les paramètres avancés »* (situés tout en bas).

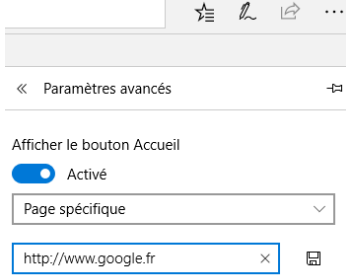

Dans le menu déroulant, choisissez *« Page spécifique »* puis entrezl'adresse URL de la page choisie en guise de page d'accueil (par exemple, ici google.fr) et enfin validez en cliquant sur le bouton enregistrer (en forme de disquette  $\Box$ ).

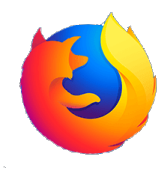

#### Pour *Mozilla Firefox*

Cliquez sur le bouton d'accès aux paramètres  $\equiv$  puis sur « *Options* ». Dans le menu à gauche, cliquez sur « *Accueil* », sélectionnez « *Adresses web personnalisées »* puis dans le champ « *Page d'accueil et nouvelles fenêtres »* et

saisissez l'adresse URL de votre page.

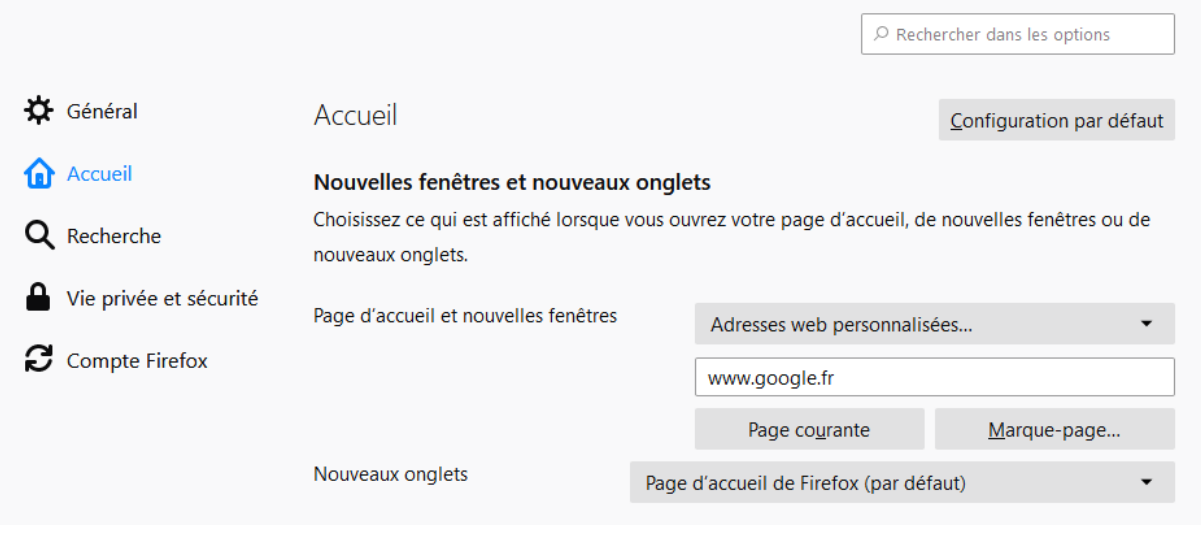

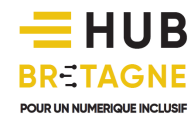

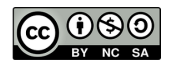

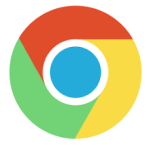

#### Pour *Google Chrome*

Cliquez sur le bouton d'accès aux paramètres puis sur « *Paramètres ».* Dans la partie « *Apparence »,* cochez la case « *Afficher le bouton Accueil »* puis saisissez l'URL choisie dans le second champ.

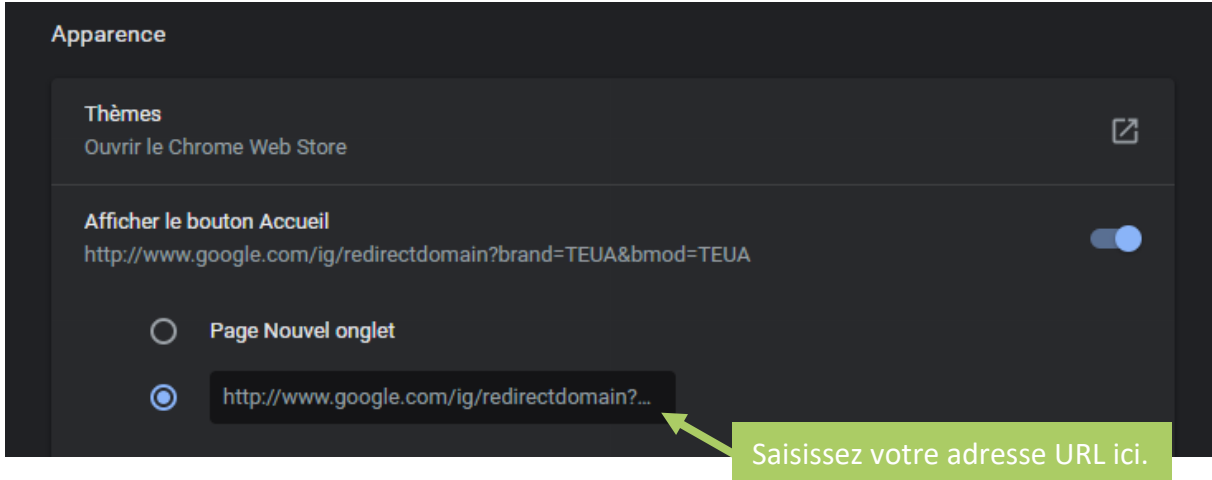

#### Mémoriser un site « favori »

Si vous consultez régulièrement un même site, vous pouvez demander à votre navigateur d'en retenir l'adresse afin d'éviter à avoir à saisir à chaque fois son URL dans la barre d'adresse. Pour cela, il vous faut créer un dossier de sites favoris (ou de marque-pages sur Firefox).

Pour ajouter votre site aux favoris, rendez-vous sur le site puis suivez la méthode en fonction de votre navigateur.

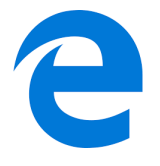

#### Pour *Microsoft Edge*

Cliquez sur le bouton « *Ajouter aux favoris* » ☆ qui se trouve à droite de la barre d'adresse de votre navigateur.

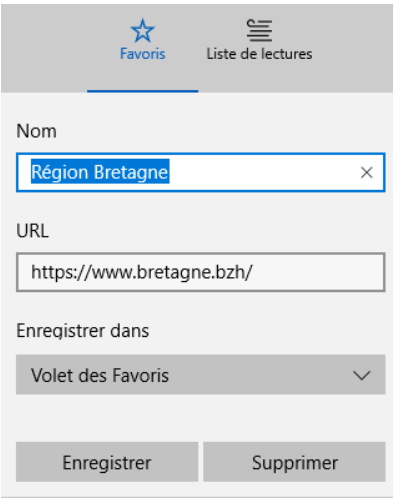

Dans le champ « *Nom »* entrez le nom de votre favoris (si le nom qui s'y trouve vous convient passez cette étape). Dans le champ « *Enregistrer dans »* vous pouvez choisir entre « *Favoris »* et « *Volet des favoris »* que nous vous recommandons pour enregistrer vos principaux favoris, le volet des favoris étant généralement plus accessible.

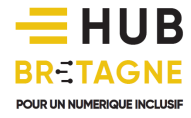

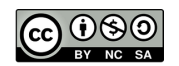

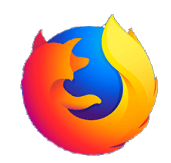

#### Pour *Mozilla Firefox*

Cliquez sur le bouton « *Marquer cette page* » **A** qui se trouve à droite de la barre d'adresse de votre navigateur.

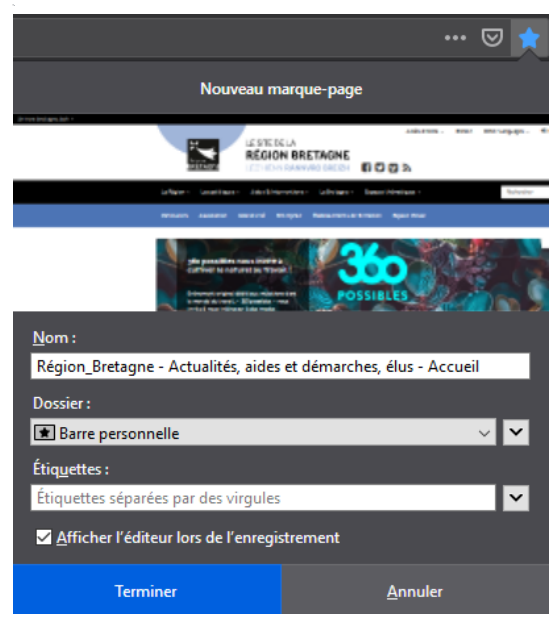

Dans le champ « *Nom »,* entrez le nom de votre favori (si le nom qui s'y trouve vous convient passez cette étape).

Dans le champ « *Dossier »* vous pouvez choisir entre « *Menu des marque-pages »* et la « *Barre personnelle ».* La barre personnelle située sous la barre d'adresse est plus facilement accessible pour accéder à votre principaux favoris (ou marquepages).

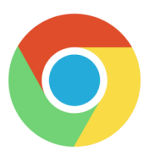

#### Pour *Google Chrome*

Cliquez sur le bouton « *Ajouter cette page aux favoris* » **\*** qui se trouve à droite de la barre d'adresse de votre navigateur.

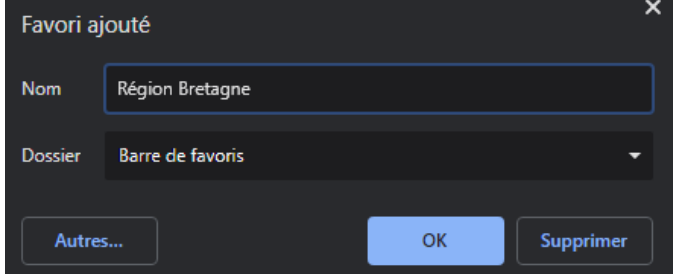

pour les favoris principaux.

Dans le champ « *Nom »* entrez le nom de votre favori (si le nom qui s'y trouve vous convient passez cette étape). Dans le champ « *Dossier »* vous pouvez choisir entre « *Autres favoris »* pour les favoris secondaires (car le menu est moins accessible) et « *Barre de favoris »* 

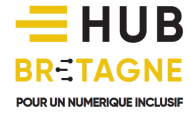

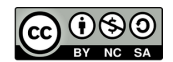

Retrouver un site « favori »

Si vous avez rangé votre favori dans le « *Volet des favoris »* (ou la « *Barre personnelle »* pour Mozilla Firefox ou la « B*arre des favoris »* pour Google Chrome). Il doit être visible sous la barre d'adresse, il vous suffit de cliquer dessus pour vous rendre sur le site.

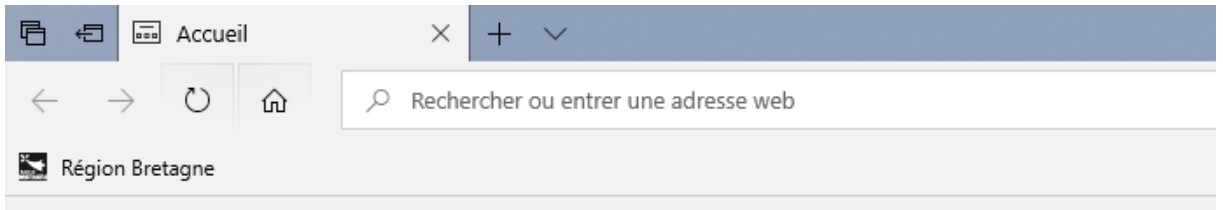

*La barre d'adresse et en dessous la barre Volet des Favoris*

Si vous l'avez rangé dans le « *Menu des favoris »* (« *Menu des marque-pages »* pour Mozilla Firefox ou « *Autres favori*s » pour Google Chrome). Cliquez sur le bouton des favoris.

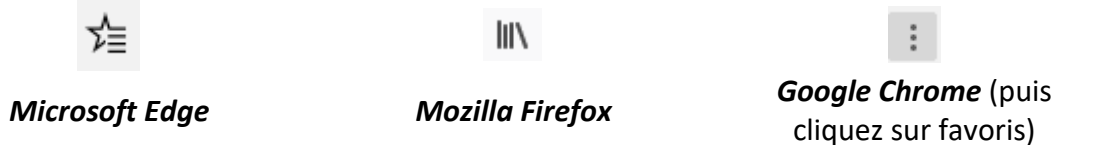

Une fois le favori retrouvé, cliquez sur son nom pour accéder rapidement au site web correspondant.

Supprimer un site des Favoris

Pour supprimer un site de vos Favoris, faites un clic droit sur son nom puis cliquez sur *Supprimer*.

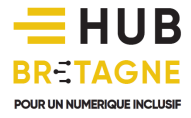

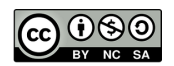

#### Où se trouve le « Volet des favoris » ?

Si vous lancez pour la première fois votre navigateur web, il est fort probable le « volet des favoris » de Microsoft Edge (ou « la barre des favoris » de Google Chrome) n'apparaissent pas. Pour le faire apparaître, effectuez la démarche suivante :

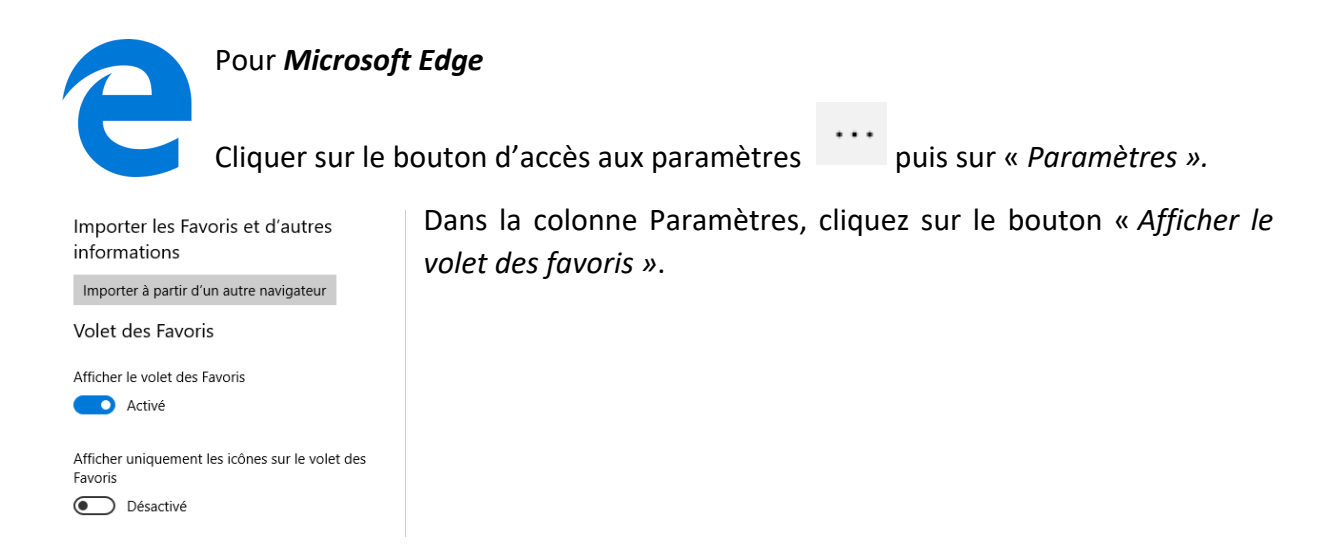

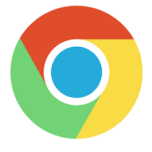

#### Pour *Google Chrome*

Cliquer sur le bouton d'accès **:** aux paramètres puis sur « *Paramètres »*.

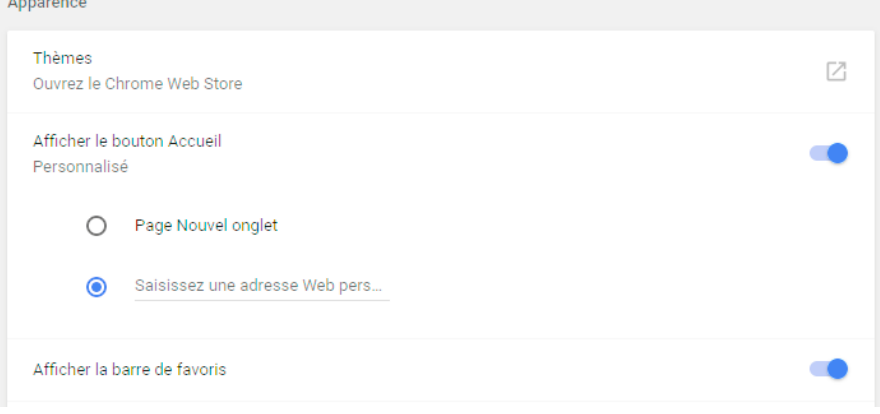

Dans la partie Apparences, cliquez sur le bouton « *Afficher la barre de favoris ».*

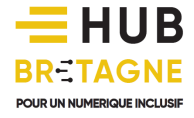

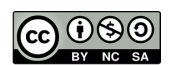